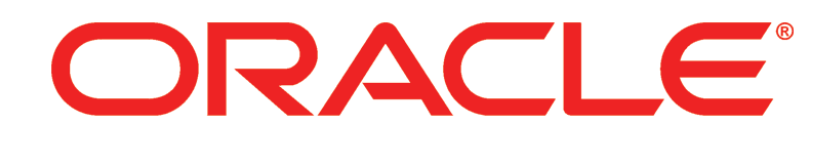

# **PRIMAVERA**

# **P6 Professional Installation and Configuration Guide (Standalone) 16 R2**

August 2017

# **Contents**

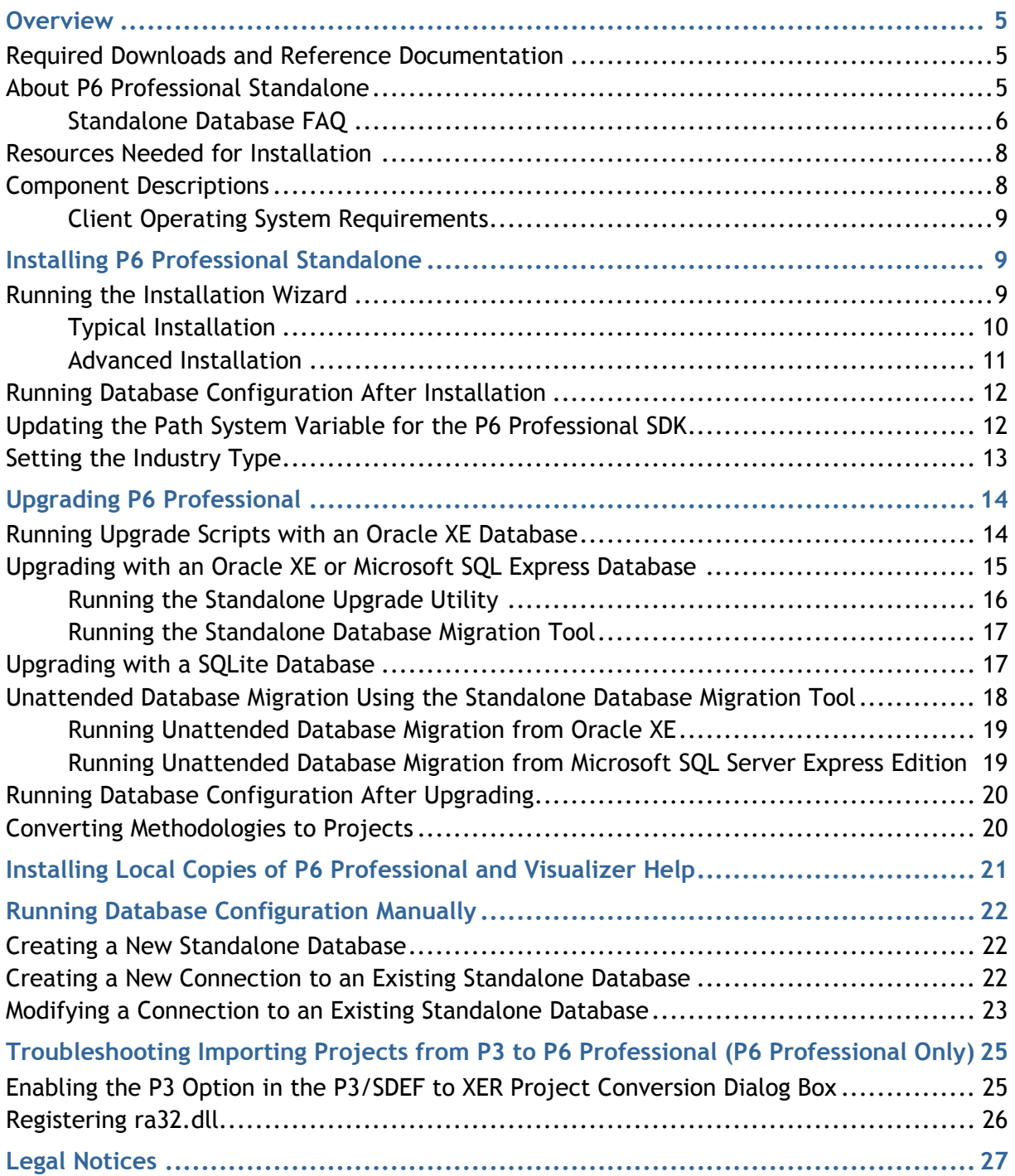

# <span id="page-4-0"></span>**Overview**

The *P6 Professional Installation and Configuration Guide (Standalone)* provides instructions for installing and upgrading the standalone components of Oracle Primavera P6 Professional.

# **In This Section**

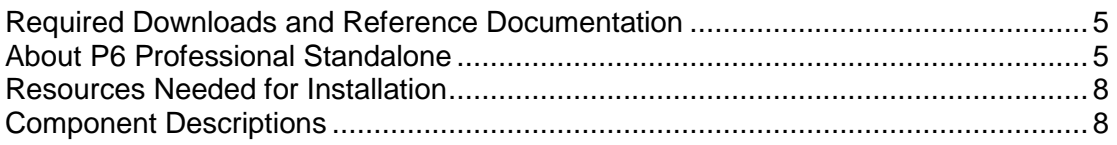

# <span id="page-4-1"></span>**Required Downloads and Reference Documentation**

**Media Pack Downloads:** Compressed archive files for software and documentation downloads.

From within the media pack, download the following:

- ▶ P6 Professional
- ▶ P6 Professional Documentation

#### **Reference Documentation**

 **Tested Configurations Document**: Contains tested environment configurations and version information for tested platforms, operating systems, and third-party software components for P6 Professional.

# <span id="page-4-2"></span>**About P6 Professional Standalone**

P6 Professional Standalone uses a *P6 Pro Standalone (SQLite)* database connection running on a SQLite database. A standalone implementation supports all of the Project Management functionality of P6 Professional except for the following:

- ▶ Update baseline
- $\triangleright$  Job Services Jobs cannot be scheduled. However, the user can use the Windows scheduler to invoke the command-line interface to import, export, and run batch reports.
- ▶ Risk Analysis
- Any existing Java-based integration components developed by the customer using the P6 Remote Integration API (RMI) is not supported with a SQLite database.
- ▶ Advanced XML import options

**Note**: If you choose to continue to use Oracle XE database, the features listed above are retained.

Additionally, P6 Professional Standalone is single-user implementation. The only user in a P6 Professional Standalone implementation is an Admin Superuser. As a single-user implementation, any features intended for use in a multiple-user implementation are not available in P6 Professional Standalone, including:

- ▶ User administration
- $\blacktriangleright$  Security profiles
- ▶ Email
- ▶ Project access (all projects are opened in shared mode)
- ▶ Checking out and checking in projects
- ▶ Saving or importing layouts for all users or other users

If you need a project management solution for multiple users, see the following documents to install an enterprise-wide solution:

- *P6 Professional Installation and Configuration Guide (Oracle Database)*
- *P6 Professional Installation and Configuration Guide (Microsoft SQL Server Database)*

#### <span id="page-5-0"></span>**Standalone Database FAQ**

SQLite is the default database type for a P6 Professional standalone database.

#### **Why SQLite**?

▶ Prior to R8.4, P6 Professional standalone accessed a locally installed Oracle XE database. Due to the complexity of Oracle XE software and issues associated with it, an embedded SQLite database is available as an alternative data store for P6 Professional standalone version.

#### **What are the advantages of SQLite?**

- ▶ No separate install of Database Management Software (DBMS) is required. The SQLite DBMS is embedded in the P6 Professional application.
- With embedded SQLite database as the data store, a standalone install becomes a true single-user system.
- $\triangleright$  Data is stored in a single file on the client workstation's disk, so you can easily share the entire database with a colleague.
- ▶ The SQLite Database size can grow as needed. It is limited only by available disk space and the file size limitation of your filesystem. (See https://www.sqlite.org/limits.html.) Tests verify that SQLite behaves correctly when a database reaches the maximum file size of the underlying filesystem (which is usually much less than the maximum theoretical database size) and when a database is unable to grow due to disk space exhaustion.

#### **What are the disadvantages of SQLite?**

▶ P6 Professional (SQLite) databases cannot be used for a workgroup.

▶ Update Baseline and features on the advanced tab of XML Import are not currently available on SQLite. Additionally Primavera Risk Analysis integration or other integrations that use the P6 Professional API are not supported.

#### **Should I continue using Oracle XE as my standalone database or use SQLite?**

Use P6 Professional (SQLite) standalone DB if:

- ▶ You are looking for the simplest way to have a standalone Primavera P6 database.
- ▶ You are not allowed to install programs outside of the Windows Program Files folder.
- ▶ You want to be able to copy the entire database as a single file to share with colleagues.

Use Oracle XE standalone database if:

- ▶ You need to run Update Baseline and features on the advanced tab of XML Import.
- ▶ You need integration with Primavera Risk Analysis.
- ▶ You prefer to use Oracle XE.

#### **How do I upgrade my existing standalone database to the current schema?**

The Standalone Upgrade Utility upgrades the schema for an existing P6 Professional database with Oracle XE or Microsoft SQL Server 2005 Express Edition SP3. During installation, you can install the Standalone Upgrade Utility, which you can run at any time. See *Running the*  **Standalone Upgrade Utility** (on page [16\)](#page-15-0) for details.

#### **How do I migrate my existing standalone database to SQLite?**

After upgrading the schema, you can use the Standalone Database Migration Tool to migrate an existing P6 Professional database from Oracle XE or Microsoft SQL Server 2005 Express Edition SP3 to SQLite. The Standalone Database Migration Tool is installed along with P6 Professional and you can run it at any time. See *Running the Standalone Database Migration Tool* (on page [17\)](#page-16-0) for details.

#### **What happens when I migrate my Oracle XE database to SQLite?**

- $\blacktriangleright$  A new database is added as a single file on your hard disk.
- A connection is made to the new P6 Professional (SQLite) database.
- ▶ Your existing Oracle XE database remains available.

#### **I did not upgrade my schema or migrate my database immediately after running the Installation Wizard. Can I still upgrade and migrate my existing standalone database?**

You can run the Standalone Upgrade Utility or the Standalone Database Migration Tool to upgrade or migrate your database at any time.

> **Note**: The Standalone Upgrade Utility is not installed by default. If you did not install it, rerun the P6 Professional Installation Wizard. See *Upgrading with an Oracle XE or Microsoft SQL Express Database* (on page [15](#page-14-0)) for details.

#### **What do I do if I need to run Update Baseline, Schedule Compare, advanced features of XML Import, or Primavera Risk Analysis on my standalone database?**

These features are not supported by the P6 Professional (SQLite) database. They continue to be supported on Oracle XE and Microsoft SQL Server 2005 Express Edition SP3 databases.

#### **I previously installed Oracle XE database management software. How do I install SQLite database management software?**

SQLite is built into P6 Professional. By installing P6 Professional 8.4 or higher, you have the ability to create or attach to a P6 Professional (SQLite) database. A separate install of SQLite software is not needed.

#### **I have migrated to SQLite and do not need my Oracle XE database. Do I need to uninstall Oracle XE?**

Oracle XE software is not removed automatically. You can use Windows Programs and Features to uninstall Oracle XE software.

#### **Can I share my new SQLite database with my workgroup?**

P6 Professional (SQLite) databases are true single-user databases that cannot be used for a workgroup.

#### **Can I create more than one SQLite database?**

Yes, each SQLite database is fully independent and exists in a different file on your computer's disk drive.

#### **I have a P6 Professional 7.x database. How do I migrate it to SQLite?**

Upgrade your P6 Professional application and database from P6 Professional 7.0.3 to P6 Professional 8.4.0 with an existing Oracle XE database. Then run the P6 Professional Standalone Database Migration Tool to migrate data from your Oracle XE database to SQLite.

#### <span id="page-7-0"></span>**Resources Needed for Installation**

Standalone installations require preparation and may take as little as an hour to complete but, depending on the organization and accessibility of the system administrator rights, it may take longer.

Your IT staff may be required to assist you with the installation and configuration of P6 Professional in your organization. An IT professional or an end user with a familiar degree of computer knowledge can complete a standalone installation without assistance when this documentation is used as part of the preparation.

#### <span id="page-7-1"></span>**Component Descriptions**

Installing P6 Professional standalone means you are using your machine for both the client application software and the server and database functionality required for the software to operate in a standalone environment. The P6 Professional Standalone Installation option installs the following:

#### **Database Server**

The standalone installation installs SQLite. This database server component of the standalone installation is required to store the project management databases on an individual computer.

#### **Notes**:

- SQLite components are always installed, regardless of which installation or migration scenario you choose.
- **If Oracle Database Express Edition 11g is already installed on the** client computer, you can choose to leave it in place; the installer will still install SQLite.

#### **Database**

The project management database stores the project management data used by P6 Professional. The database is installed during the standalone installation. The name of the default database alias shown on the login screen is PMDB.

#### ▶ **Desktop Client**

P6 Professional enables users to access the project management database to plan and control a large number of projects.

#### <span id="page-8-0"></span>**Client Operating System Requirements**

See the *Tested Configurations* document for the most recent information.

# <span id="page-8-1"></span>**Installing P6 Professional Standalone**

Use the P6 Professional Installation Wizard to install P6 Professional, the P6 Professional SDK, P6 Visualizer, and Job Service.

#### <span id="page-8-2"></span>**Running the Installation Wizard**

When you run the Installation Wizard, you are presented with the following installation options: **Typical** and **Advanced**.

Use the **Typical** installation option to install the version of P6 Professional appropriate to your operating system. If you are running a 32-bit operating system, the Typical option installs the 32-bit version of P6 Professional; if you are running a 64-bit operating system, the Typical option installs the 64-bit version of P6 Professional. Java Runtime Environment (JRE) is not installed with this option.

Use the **Advanced** installation option when the Typical option does not apply. For example:

- ▶ If you want to install the 32-bit version of P6 Professional with a 64-bit operating system.
- ▶ If you want to install both the 32-bit version and the 64-bit version of P6 Professional with a 64-bit operating system.
- ▶ If you want to install Java Runtime Environment (JRE) along with P6 Professional.
- If you want to control the installation of specific P6 Professional components, such as Visualizer, the Software Development Kit (32-bit only), and the P6 Professional Database Tools.

## **Before You Begin**

Before you run the Installation Wizard, review the following items that may impact a successful installation:

You must have full administrative rights to the computer on which you are installing P6 Professional.

- $\triangleright$  Download and extract (unzip) the software to a folder on the local hard drive, such as C:\Temp.
- $\blacktriangleright$  Avoid downloading the software too deep within the Windows folder structure. It can limit the file name to 256 characters.
- ▶ Even though you are running P6 Professional as a standalone, a network interface card or modem must be installed and TCP/IP networking software must be running on the computer.
- ▶ Ensure the DEP (Data Execution Prevention) setting, Turn on DEP for all programs and services except those I select, is not enabled as it can block the creation of the database.
- Ensure anti-virus software, anti-spyware software, security software and/or any firewalls are not enabled as they may block programs, protocols, or ports necessary for database creation.
- ▶ Ensure the UAC (User Account Control) is not enabled as it may block the installation and creation of the database.

## <span id="page-9-0"></span>**Typical Installation**

Use the **Typical** installation option to install the version of P6 Professional appropriate to your operating system. If you are running a 32-bit operating system, the Typical option installs the 32-bit version of P6 Professional; if you are running a 64-bit operating system, the Typical option installs the 64-bit version of P6 Professional. Java Runtime Environment (JRE) is not installed with this option.

To install P6 Professional with the **Typical** option:

- 1) Download and extract the media zip file locally to the client computer.
- 2) In the extracted media zip file, in the **Client\_Applications** folder, double-click **setup.exe** to launch the installation wizard.

**Note**: Microsoft .NET Framework, Windows Installer, and the Java Runtime Environment (JRE) are required to run P6 Professional. If they are not installed, follow the prompts to install them and then restart your computer as needed. Allow **setup.exe** to run when your computer restarts and follow the prompts to complete installation of the required components.

- 3) Select the **Typical** option.
- 4) Click **OK**.
- 5) Click **Install**.

When P6 Professional is installed, the **Next Steps** window appears.

6) Click **OK** to automatically run Database Configuration immediately after installation. See *Running Database Configuration After Installation* (on page [12](#page-11-0)) for details.

**Note**: You do not need to run Database Configuration immediately after installation, however you do need to run it before you can use P6 Professional. You can run Database Configuration manually at any time. See *Running Database Configuration Manually* (on page [22\)](#page-21-0) for details.

#### <span id="page-10-0"></span>**Advanced Installation**

Use the **Advanced** installation option when the Typical option does not apply. For example:

- ▶ If you want to install the 32-bit version of P6 Professional with a 64-bit operating system.
- ▶ If you want to install both the 32-bit version and the 64-bit version of P6 Professional with a 64-bit operating system.
- ▶ If you want to install Java Runtime Environment (JRE) along with P6 Professional.
- If you want to control the installation of specific P6 Professional components, such as Visualizer, the Software Development Kit (32-bit only), and the P6 Professional Database Tools.

To install P6 Professional Standalone with the **Advanced** option:

- 1) Download and extract the media zip file locally to the client computer.
- 2) In the extracted media zip file, in the **Client\_Applications** folder, double-click **setup.exe** to launch the installation wizard.

**Note**: Microsoft .NET Framework, Windows Installer, and the Java Runtime Environment (JRE) are required to run P6 Professional. If they are not installed, follow the prompts to install them and then restart your computer as needed. Allow **setup.exe** to run when your computer restarts and follow the prompts to complete installation of the required components.

- 3) Select the **Advanced** option.
- 4) Click **OK**.
- 5) Select the options to be installed.
- 6) Click **Next**.

Click **Install**.

7) Click **OK** to automatically run Database Configuration immediately after installation. See *Running Database Configuration After Installation* (on page [12](#page-11-0)) for details.

#### **Notes**:

- You do not need to run Database Configuration immediately after installation, however you do need to run it before you can use P6 Professional. You can run Database Configuration manually at any time. See *Running Database Configuration Manually* (on page [22\)](#page-21-0) for details.
- If you installed the P6 Professional SDK, you must add the P6

Professional SDK installation location to the Path system variable. See *Updating the Path System Variable for the P6 Professional SDK* (on page [12\)](#page-11-1) for details.

#### <span id="page-11-0"></span>**Running Database Configuration After Installation**

If you selected the **Run Database Configuration** option during installation, the Database Configuration wizard launches automatically after P6 Professional installation is complete. Use Database Configuration to create a database connection for P6 Professional and Job Services.

> **Note**: You can also run Database Configuration manually at any time. See *Running Database Configuration Manually* (on page [22\)](#page-21-0) for details.

To run Database Configuration after installation, complete the following steps:

- 1) On the **Select Driver Type** dialog box, in the **P6 Professional driver type** field, select **P6 Pro Standalone (SQLite)**.
- 2) Click **Next**.
- 3) Select **Add a new standalone database and connection**.
- 4) Click **Next.**
- 5) In the **Enter new password** field and the **Confirm new password** field, enter a password for the admin user.
- 6) Click **Next**.
- 7) Select **Load sample data** if you want to install sample projects.
- 8) Click **Next**.
- 9) When the **Connection Successful** message displays**,** click **Finish** to exit Database Configuration.

**Note**: If you installed Job Service, repeat these steps to set up a database connection for Job Service.

10) After the installation is complete, restart your computer.

#### <span id="page-11-1"></span>**Updating the Path System Variable for the P6 Professional SDK**

When you install the P6 Professional SDK, you must add the P6 Professional SDK installation location to the Path system variable. To update the Path system variable, complete the following steps:

- 1) Open the **Windows Control Panel** and click **System**.
- 2) Click **Advanced System Settings**.
- 3) On the Advanced tab, click **Environment Variables**.
- 4) In the **System variables** pane, locate the **Path** variable.
- 5) Click **Edit**.
- 6) In the **Variable Value** field, add the P6 Professional SDK installation location. The default is **C:\Program Files (x86)\Oracle\Primavera P6\P6 Professional** (with 64-bit) or **C:\Program Files\Oracle\Primavera P6\P6 Professional** (with 32-bit).
- 7) Click **OK**.
- 8) Click **OK**.
- 9) Click **OK**.

## <span id="page-12-0"></span>**Setting the Industry Type**

After installing P6 Professional, you must set the industry type for the software. The industry type determines the terminology and default calculation settings that display in P6 Professional.

To set the industry type, complete the following steps:

- 1) Log in to P6 Professional.
- 2) Choose **Admin, Admin Preferences**.
- 3) Click the **Industry** tab.
- 4) Select the option that most closely aligns with your industry.

**Note**: If you set the industry type and later change it, the new industry setting is immediately effective for new users. However, the change will not take effect for users who have logged in since it was last set. For information on how to make it effective for existing users, refer to the article "How To Change The P6 Industry Type In P6 PPM (Professional), P6 EPPM R8.2 And Later Releases" (Doc ID 1386047.1) at http://support.oracle.com.

The following table lists each industry type and its corresponding terminology and default settings:

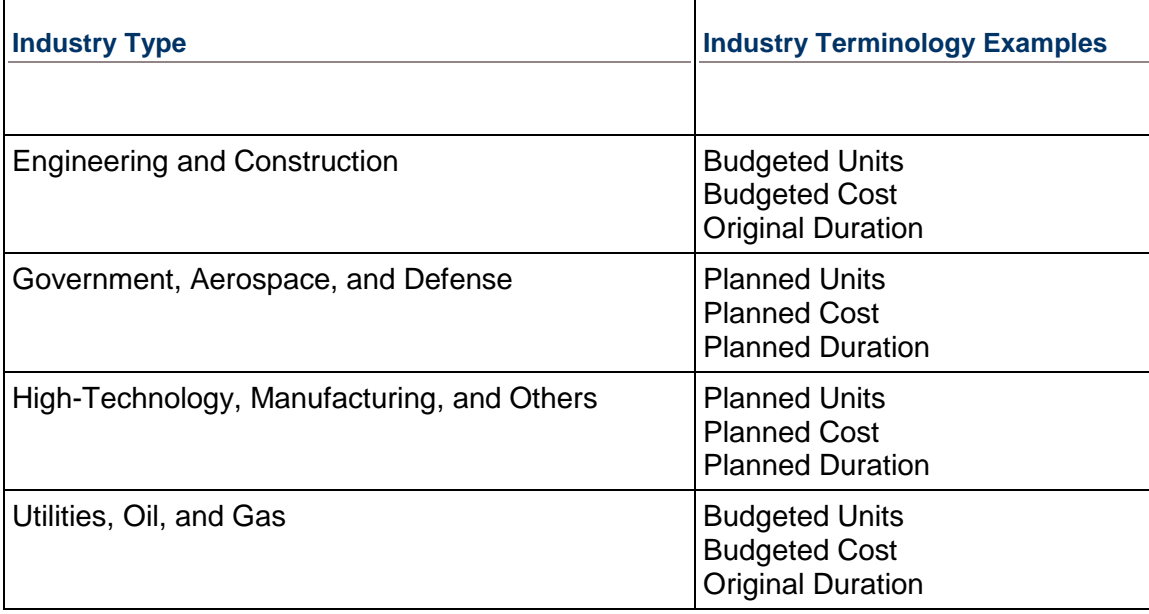

# <span id="page-13-0"></span>**Upgrading P6 Professional**

Use the P6 Professional Installation Wizard to upgrade P6 Professional. For an upgrade, the P6 Professional Installation Wizard does the following:

- ▶ Replaces any previous versions of P6 Professional (release 15, 16 R1, or version 7, 8.1, 8.2, 8.3, or 8.4) with P6 Professional 16 R2.
- ▶ Upgrades the SQLite database, if needed.
- ▶ Upgrades the Oracle XE database or Microsoft SQL Server 2005 SP3 database to the current schema, if needed.
- Optionally migrates an Oracle XE database or Microsoft SQL Server 2005 SP3 database to a SQLite database. SQLite is the default database type for a P6 Professional standalone database.

#### **Notes**:

- Versions earlier than P6 Professional 7.0 are no longer supported and cannot be upgraded.
- P6 Professional, P6 Professional SDK, and Job Services will be updated.
- **If you are migrating an Oracle XE database or a Microsoft SQL** Server 2005 SP3 database to a SQLite database, you must first upgrade Oracle XE database or a Microsoft SQL Server 2005 SP3 database to the current schema.
- The default location of the migrated database is the **Documents** folder; **P6Standalone.db** is the default filename.
- Setup automatically configures the alias PMDB in the migrated SQLite database file.
- Starting with version 8.1, Summary-Only projects are not supported in P6 Professional. During the P6 Professional database upgrade, existing Summary-Only projects are converted to standard projects, but will lose all summary data. You can import the summary project from Microsoft Project into the converted blank project, and then summarize the data. See the P6 Professional Help.

#### <span id="page-13-1"></span>**Running Upgrade Scripts with an Oracle XE Database**

If you are upgrading from a previous version that uses an Oracle XE database, you must run scripts before upgrading:

- 1) Download and extract the media zip file locally to the client.
- 2) Go to **\database\scripts\install\PPM\_<release level>** and update the following scripts in a text editor:
	- **manual\_script\_before\_upgrade.sql**

If you are not using the schema names admuser or privuser, update the references with your actual admuser and privuser names. Default schema names are admprm\$pm and privprm\$pm.

**manual\_script\_before\_install.sql**

By default, grant options are being made to the SYSTEM schema user. The upgrade requires entry of a DBA user account, so if you use SYSTEM, no update is needed. However, if you use another DBA account for the upgrade, update the references to SYSTEM with the actual DBA account.

- 3) From the command line, execute sqlplus sys/<password>@<DBNAME> as sysdba where <password> is the password for your sysuser and <DBNAME> is the Net Service Name for your database, which can be found in your **\$ORACLE\_HOME\NETWORK\ADMIN\TNSNAMES.ORA** file.
- 4) Go to **\database\scripts\install\PPM\_<release level>** and execute **manual\_script\_before\_upgrade.sql**.

For example, at the SQL prompt, enter @C:\P6\_Professional\_Database\database\scripts\install\PPM\_15\_01\_00\m anual\_script\_before\_upgrade.sql.

5) Go to **\database\scripts\install\PPM\_<release level>** and execute **manual\_script\_before\_install.sql**.

For example, at the SQL prompt, enter @C:\P6\_Professional\_Database\database\scripts\install\PPM\_15\_01\_00\m anual\_script\_before\_install.sql.

#### <span id="page-14-0"></span>**Upgrading with an Oracle XE or Microsoft SQL Express Database**

To upgrade P6 Professional with an Oracle XE or Microsoft SQL Server 2005 SP3 database, complete the following steps:

- 1) Download and extract the media zip file locally to the client computer.
- 2) In the extracted media zip file, in the **Client\_Applications** folder, double-click **setup.exe** to launch the installation wizard.

**Note**: Microsoft .NET Framework, Windows Installer, and the Java Runtime Environment (JRE) are required to run P6 Professional. If they are not installed, follow the prompts to install them and then restart your computer as needed. Allow **setup.exe** to run when your computer restarts and follow the prompts to complete installation of the required components.

- 3) Select the **Advanced** option.
- 4) Click **OK**.
- 5) Select the options to be installed.

**Note**: If you plan to upgrade an Oracle XE database or Microsoft SQL

Server 2005 SP3 database, you must install the P6 Professional Standalone Upgrade Utility. To do this, expand **Primavera P6 Professional**, **P6 Professional Common Components**, **Tools for P6 Professional Database (Only)** and select **P6 Professional Standalone Upgrade Utility**.

- 6) Click **Next**.
- 7) Click **Install**.

When P6 Professional Standalone is installed, the **Next Steps** window appears.

- 8) As needed, select the following options:
	- **Run Standalone Upgrade Utility**: Select this option to run the Standalone Upgrade Utility to upgrade the schema for an existing P6 Professional database with Oracle XE or Microsoft SQL Express 2005.
	- **Run Standalone Database Migration Tool**: Select this option to run the Standalone Database Migration Tool to migrate an existing P6 Professional database from Oracle XE or Microsoft SQL Express 2005 to SQLite.
	- **Run Database Configuration:** Select this option to run Database Configuration to set up a database connection for P6 Professional and Job Services.

**Note**: None of these options is required when you upgrade P6 Professional. You can run these utilities manually at any time.

9) Click **OK**.

The utilities for the selected options run. See *Running the Standalone Upgrade Utility* (on page [16\),](#page-15-0) *Running the Standalone Database Migration Tool* [\(on page 17\), and](#page-16-0) *Running Database [Configuration After Upgrading](#page-15-0)* (on page [20\)](#page-19-0) for details.

<span id="page-15-0"></span>**Running the Standalone Upgrade Utility** 

Use the Standalone Upgrade Utility to upgrade the schema for an existing P6 Professional database with Oracle XE or Microsoft SQL Server 2005 Express Edition SP3.

If you selected the **Run Standalone Upgrade Utility** option during installation, the Standalone Upgrade Utility launches automatically after P6 Professional installation is complete. You can also run it manually at any time.

To run the Standalone Upgrade Utility, complete the following steps:

- 1) If Standalone Upgrade Utility does not launch automatically, click **Start, All Programs, Oracle - Primavera P6, P6 Professional <release level>, P6 Professional <release level> Help and Tools**, **P6 Professional Standalone Upgrade Utility**.
- 2) Click **Next**.
- 3) With Microsoft SQL Server 2005 Express Edition SP3 only, in the **User** field, enter the user name for the database. Otherwise, skip this step.
- 4) In the **Password** field, enter the password for the database.
- 5) Click **Next**.
- 6) After your credentials are verified, click **Next**.

# 7) Click **Finish**.

After running the Standalone Upgrade Utility, you can optionally migrate your existing P6 Professional database to SQLite. See *Running the Standalone Database Migration Tool* (on page [17\)](#page-16-0) for details.

## <span id="page-16-0"></span>**Running the Standalone Database Migration Tool**

After upgrading the schema of your existing P6 Professional database with the Standalone Upgrade Utility, you can use the Standalone Database Migration Tool to migrate the database from Oracle XE or Microsoft SQL Server 2005 Express Edition SP3 to SQLite.

> **Note**: The P6 Professional Standalone Database Migration Tool migrates a P6 Professional Standalone Database to SQLite from the following database platforms and schema only:

- OracleXE
- Microsoft SQL Server 2005 Express Edition SP3

It will not migrate a P6 Professional Standalone Database from any of the following:

- Full Oracle database platform
- **Full SQL Server database platform**

If you selected the **Run Standalone Database Migration Tool** option during installation, the Standalone Database Migration Tool launches automatically after P6 Professional installation is complete. You can also run it manually at any time.

To run the Standalone Database Migration Tool, complete the following steps:

- 1) If Database Configuration does not launch automatically, click **Start, All Programs, Oracle Primavera P6, P6 Professional <release level>, P6 Professional <release level> Help and Tools**, **P6 Professional Standalone Database Migration Tool**.
- 2) In the **Database** field, select the database alias for your existing standalone database.
- 3) In the **Password** field, enter the sa password for the existing standalone database.
- 4) In the **Administrative user name** field, enter the administrative user name for the existing standalone database.
- 5) In the **File name** field, click the **Browse** button and go to the location for the new SQLite database.
- 6) Click **Migrate**.

After migrating a standalone database, you must run Database Configuration to create a database connection for the new SQLite database. See *Running Database Configuration After*  **Installation** (on page [12\)](#page-11-0) for details.

# <span id="page-16-1"></span>**Upgrading with a SQLite Database**

To upgrade P6 Professional with a SQLite database, complete the following steps:

1) Back up the SQLite database by making a copy of the SQLite database file.

**Caution**: The installation wizard does not create a backup copy of the SQLite database file before upgrading.

- 2) Download and extract the media zip file locally to the client computer.
- 3) In the extracted media zip file, in the **Client\_Applications** folder, double-click **setup.exe** to launch the installation wizard.
- 4) Select the **Typical** option.
- 5) Click **OK**.
- 6) Click **Install**.

When P6 Professional is installed, the **Next Steps** window appears.

7) Click **OK** to automatically run Database Configuration immediately after upgrading.

**Note**: You do not need to run Database Configuration immediately after installation, however you do need to run it before you can use P6 Professional. You can run Database Configuration manually at any time. See *Running Database Configuration Manually* (on page [22\)](#page-21-0) for details.

- 8) Select the **P6 Pro Standalone (SQLite)** driver type.
- 9) Select **Add a Connection to an Existing Standalone Database**.
- 10) Click **Browse**, and navigate to select the SQLite database file.
- 11) Click **Finish**.
- 12) Start P6 Professional.

The following message displays: "The application and database versions do not match. Click Exit to close the application."

13) Click **Exit**.

The following message displays: "Do you want to upgrade the SQLite database to latest schema?".

- 14) Click **Yes**.
- 15) Once the upgrade completes, click **OK**.

#### <span id="page-17-0"></span>**Unattended Database Migration Using the Standalone Database Migration Tool**

After upgrading the schema of your existing P6 Professional database with the Standalone Upgrade Utility, you can use the Standalone Database Migration Tool to migrate the database from Oracle XE or Microsoft SQL Server 2005 Express Edition SP3 to SQLite.

You can run the Standalone Database Migration Tool in silent mode to perform an unattended migration. Unattended migrations do not require user interaction and are useful when migrating the databases on multiple systems.

> **Note:** You cannot migrate from SQLite to another database, such as Oracle XE or Microsoft SQL Server Express Edition.

### <span id="page-18-0"></span>**Running Unattended Database Migration from Oracle XE**

To perform an unattended migration from **Oracle XE** to **SQLite**, complete the following steps:

- 1) Navigate to the folder in which P6 Professional is installed. For example **C:\Program Files\Oracle\Primavera P6\P6 Professional**.
- 2) From the command line, run **Primavera.SQLite.MigrateUI.exe** with the following flags set:
	- -s oraclexe
	- -dbname <//server:port/service name>
	- -adminuser <database admin user name>
	- -password <database admin user password>
	- -filename "<sqlite db file name>"

For example, to perform an unattended migration from Oracle XE to SQLite:

Primavera.SQLite.MigrateUi.exe -s oraclexe -dbname //localhost:1521/xe -adminuser admin -password admin123 -filename "C:\data\pmdb\_sqlite.db"

> **Note:** If the specified SQLite database file does not exist, the Standalone Database Migration Tool automatically creates the file.

After migrating a standalone database, you must run **Database Configuration** to create a database connection for the new SQLite database. See *Running Database Configuration After Upgrading* (on page [20\)](#page-19-0) for details.

<span id="page-18-1"></span>**Running Unattended Database Migration from Microsoft SQL Server Express Edition** 

To perform an unattended migration from **Microsoft SQL Server Express Edition** to **SQLite**, complete the following steps:

1) Navigate to the folder in which P6 Professional is installed.

For example: C:\Program Files\Oracle\Primavera P6\P6 Professional\

- 2) From the command line, run **Primavera.SQLite.MigrateUI.exe** with the following flags set:
	- -s sqlexpr
	- -dbname <sql server instance name>
	- -host <sql server host,port>
	- -adminuser sa
	- -password <sa user password>
	- -filename "<sqlite db file name>"

For example, to perform an unattended migration from Microsoft SQL Server Express Edition to SQLite:

Primavera.SQLite.MigrateUi.exe -s sqlexpr -dbname PMDB -host localhost,1433 -adminuser sa -password admin123 -filename "C:\data\pmdb\_sqlite.db"

**Note:** If the specified SQLite database file does not exist, the Standalone Database Migration Tool automatically creates the file.

After migrating a standalone database, run **Database Configuration** to create a database connection for the new SQLite database. See *Running Database Configuration After Upgrading* (on page [20\)](#page-19-0) for details.

### <span id="page-19-0"></span>**Running Database Configuration After Upgrading**

If you selected the **Run Database Configuration** option during installation, the Database Configuration wizard launches automatically after P6 Professional installation is complete. Use Database Configuration to create a database connection for P6 Professional and Job Services.

> **Note**: You can also run Database Configuration manually at any time. See *Running Database Configuration Manually* (on page [22\)](#page-21-0) for details.

To run Database Configuration after installation, complete the following steps:

- 1) On the **Select Driver Type** dialog box, in the **P6 Professional driver type** field, select **P6 Pro Standalone (SQLite)**.
- 2) Click **Next**.
- 3) Select **Add a new standalone database and connection**.
- 4) Click **Next.**
- 5) In the **Enter new password** field and the **Confirm new password** field, enter a password for the admin user.
- 6) Click **Next**.
- 7) Select **Load sample data** if you want to install sample projects.
- 8) Click **Next**.
- 9) When the **Connection Successful** message displays**,** click **Finish** to exit Database Configuration.

**Note**: If you installed Job Service, repeat these steps to set up a database connection for Job Service.

10) After the installation is complete, restart your computer.

## <span id="page-19-1"></span>**Converting Methodologies to Projects**

If you are upgrading from P6 Professional 7.0, you must migrate Methodology Management 7.0 data to P6 Professional 16 R2 projects. Use Project Architect in the Project Management module (in P6 Professional 7.0) to convert the data from a methodology to a project.

**Note:** You can create only one project at a time. If you want all of your Methodology Management data moved to projects, contact Oracle Consulting to automate the process.

To convert Methodology Management data to a project:

- 1) Create a new EPS node in Project Management where you can store all your Methodology Management projects.
- 2) Use Project Architect in Project Management to create projects from Methodology Management data. For more information on using Project Architect, see the *Oracle Primavera P6 Project Management Reference Manual* for release 7.0.

After you have converted all your Methodology Management data to projects, you can upgrade P6 Professional.

# <span id="page-20-0"></span>**Installing Local Copies of P6 Professional and Visualizer Help**

By default, online Help for P6 Professional and Visualizer is available on Oracle Technology Network (OTN). If you prefer to access Help locally, you can install a local copy of the Help.

> **Note**: OTN will always contain the most current version of P6 Professional and Visualizer Help.

To install a local of the P6 Professional and Visualizer Help, complete the following steps:

- 1) Download the Help from http://docs.oracle.com/cd/E75426\_01/client\_help/zip/P6\_Pro\_Help.zip and extract it locally.
- 2) In the extracted media zip file, double-click **P6ProHelpInstaller.msi** to launch the installation wizard.
- 3) Click **Next**.
- 4) Expand **Local Help Files**.
- 5) Do the following to install a local copy of P6 Professional Help.
	- a. Expand **PM Help.**
	- b. Click the drop-down for the language you use in the P6 Professional user interface and select **Will be installed on local hard drive**.

**Note**: P6 Professional Help is available in English, French, German, Japanese, and simplified Chinese. Selecting any other language installs Help in English.

- 6) Do the following to install a local copy of Visualizer Help.
	- a. Expand **Visualizer Help.**
	- b. Click the drop-down for the language you use in the Visualizer user interface and select **Will be installed on local hard drive**.

**Note**: Visualizer Help is available in English only. Selecting any other language installs Help in English.

- 7) Click **Next**.
- 8) Click **Install**.
- 9) Click **Finish**.

# <span id="page-21-0"></span>**Running Database Configuration Manually**

Use Database Configuration to create or modify a database connection for P6 Professional and Job Services.

#### <span id="page-21-1"></span>**Creating a New Standalone Database**

To create a new standalone database, complete the following steps:

- 1) Click **Start, All Programs, Oracle Primavera P6, P6 Professional <release level>, P6 Professional <release level> Help and Tools**, **Database Configuration**.
- 2) Click **Next**.
- 3) On the **Select Database Alias Task** dialog box, select the **Create a new database alias** option.
- 4) Click **Next**.
- 5) On the **Select or Create Alias** dialog box, do the following:
	- a. In the **Database Alias** field, enter the alias for the new database.
	- b. In the **Driver type** field, select **P6 Pro Standalone (SQLite)**.
- 6) Click **Next**.
- 7) Select **Add a new standalone database and connection**.
- 8) Click **Next.**
- 9) In the **Enter new password** field and the **Confirm new password** field, enter a password for the admin user.
- 10) Click **Next**.
- 11) Select **Load sample data** if you want to install sample projects.
- 12) Click **Next**.
- 13) When the **Connection Successful** message displays**,** click **Finish**.

#### <span id="page-21-2"></span>**Creating a New Connection to an Existing Standalone Database**

To set up a new connection to an existing standalone database, complete the following steps:

- 1) Click **Start, All Programs, Oracle Primavera P6, P6 Professional <release level>, P6 Professional <release level> Help and Tools**, **Database Configuration**.
- 2) Click **Next**.
- 3) On the **Select Database Alias Task** dialog box, select the **Create a new database alias** option.
- 4) Click **Next**.
- 5) On the **Select or Create Alias** dialog box, do the following:
	- a. In the **Database Alias** field, enter the alias for the new database.
	- b. In the **Driver type** field, select **P6 Pro Standalone (SQLite)**.
- 6) Click **Next**.
- 7) Select **Add a connection to an existing standalone database and connection**.
- 8) Click **Next.**
- 9) In the **File Name** field, browse to the location of the existing standalone database.
- 10) Click **Next**.
- 11) When the **Connection Successful** message displays**,** click **Finish**.

## <span id="page-22-0"></span>**Modifying a Connection to an Existing Standalone Database**

To modify a connection to an existing database, complete the following steps:

- 1) Click **Start, All Programs, Oracle Primavera P6, P6 Professional <release level>, P6 Professional <release level> Help and Tools**, **Database Configuration**.
- 2) Click **Next**.
- 3) On the **Select Database Alias Task** dialog box, choose to either **Modify an existing database alias**.
- 4) Click **Next**.
- 5) On the **Select or Create Alias** dialog box, in the **Database Alias** field, select the alias for the database.
- 6) Click **Next**.
- 7) Modify the connection as needed.
- 8) When the **Connection Successful** message displays**,** click **Finish**.

# <span id="page-24-0"></span>**Troubleshooting Importing Projects from P3 to P6 Professional (P6 Professional Only)**

Use this section to troubleshoot importing P3 projects if you have experienced the following:

- ▶ You cannot import P3 projects due to the option being grayed out.
- $\blacktriangleright$  The option was not grayed out, but you received any of the following error messages:
	- Event Code ICSPI-1034-6 Invalid class string, ProgID: "p3session32" when trying to Import a P3 Project into P6 Professional.
	- $\triangleright$  COM exception caught. Value = 0 when trying to Import multiple P3 Projects into P6 Professional.
	- ▶ Typing REGSVR32 RA32.DLL from the windows command prompt returns "LoadLibrary(ra32.dll) failed- cannot find desired module when P3 or SureTrak are not installed on the workstation.

# **In This Section**

[Enabling the P3 Option in the P3/SDEF to XER Project Conversion Dialog Box](#page-24-1) ..... [25](#page-24-1)  [Registering ra32.dll](#page-25-0) ................................................................................................. [26](#page-25-0) 

# <span id="page-24-1"></span>**Enabling the P3 Option in the P3/SDEF to XER Project Conversion Dialog Box**

In order to enable the **P3** option in the **P3/SDEF to XER Project Conversion** dialog box in P6 Professional, complete one of the following tasks associated with your operating system:

# **For 32-bit Operating Systems**

- ▶ Install P3 or SureTrak on the workstation.
- ▶ Uninstall P6 Professional and then install P3 or SureTrak. After you install P3 or SureTrak, reinstall P6 Professional.
- Copy the following BTRIEVE engine files from  $CD\Bbb{E}$ rieve $\win32$  the P3 installation disk to \Windows\System32 and then modify your registry settings for ra32.dll using the procedure in Registering ra32.dll (on page [26](#page-25-0)):

W32MKRC.DLL W32MKDE.EXE WBTRV32.DLL

#### **For 64-bit Operating Systems**

▶ Copy the following BTRIEVE engine files from CD\Btrieve\win32\Tools on your P3 installation disk to \Windows\SysWOW64 and then modify your registry settings for ra32.dll using the procedure in *Registering ra32.dll* (on page [26\)](#page-25-0):

W32MKRC.DLL

W32MKDE.EXE WBTRV32.DLL

#### **Notes:**

- **You are unable to install P3 or SureTrak on 64-bit operating systems.**
- For more information about enabling the P3 option in the **P3/SDEF to XER Project Conversion** dialog box, refer to *Unable to Import P3 Project Directly into P6 (Doc ID 910992.1)* on My Oracle Support.

### <span id="page-25-0"></span>**Registering ra32.dll**

To register ra32.dll:

1) Run the Command Prompt as an administrator.

**Note:** If you are on a 64-bit operating system, you must run cmd.exe as an administrator from \Windows\SysWOW64.

2) Change your directory to <P6 Professional\_Home>\Oracle\Primavera P6\P6 Professional\Ra.

Where <P6 Professional\_Home> is the location at which P6 Professional is installed.

3) Enter the following command:

regsvr32 ra32.dll

# <span id="page-26-0"></span>**Legal Notices**

Oracle Primavera P6 Professional Installation and Configuration Guide (Standalone)

Copyright © 1999, 2017, Oracle and/or its affiliates. All rights reserved. Oracle and Java are registered trademarks of Oracle and/or its affiliates. Other names may be trademarks of their respective owners.

Intel and Intel Xeon are trademarks or registered trademarks of Intel Corporation. All SPARC trademarks are used under license and are trademarks or registered trademarks of SPARC International, Inc. AMD, Opteron, the AMD logo, and the AMD Opteron logo are trademarks or registered trademarks of Advanced Micro Devices. UNIX is a registered trademark of The Open Group.

This software and related documentation are provided under a license agreement containing restrictions on use and disclosure and are protected by intellectual property laws. Except as expressly permitted in your license agreement or allowed by law, you may not use, copy, reproduce, translate, broadcast, modify, license, transmit, distribute, exhibit, perform, publish or display any part, in any form, or by any means. Reverse engineering, disassembly, or decompilation of this software, unless required by law for interoperability, is prohibited.

The information contained herein is subject to change without notice and is not warranted to be error-free. If you find any errors, please report them to us in writing.

If this is software or related documentation that is delivered to the U.S. Government or anyone licensing it on behalf of the U.S. Government, the following notice is applicable:

U.S. GOVERNMENT END USERS: Oracle programs, including any operating system, integrated software, any programs installed on the hardware, and/or documentation, delivered to U.S. Government end users are "commercial computer software" pursuant to the applicable Federal Acquisition Regulation and agency-specific supplemental regulations. As such, use, duplication, disclosure, modification, and adaptation of the programs, including any operating system, integrated software, any programs installed on the hardware, and/or documentation, shall be subject to license terms and license restrictions applicable to the programs. No other rights are granted to the U.S. Government.

This software or hardware is developed for general use in a variety of information management applications. It is not developed or intended for use in any inherently dangerous applications, including applications that may create a risk of personal injury. If you use this software or hardware in dangerous applications, then you shall be responsible to take all appropriate failsafe, backup, redundancy, and other measures to ensure its safe use. Oracle Corporation and its affiliates disclaim any liability for any damages caused by use of this software or hardware in dangerous applications.

This software or hardware and documentation may provide access to or information on content, products and services from third-parties. Oracle Corporation and its affiliates are not responsible for and expressly disclaim all warranties of any kind with respect to third-party content, products, and services. Oracle Corporation and its affiliates will not be responsible for any loss, costs, or damages incurred due to your access to or use of third-party content, products, or services.